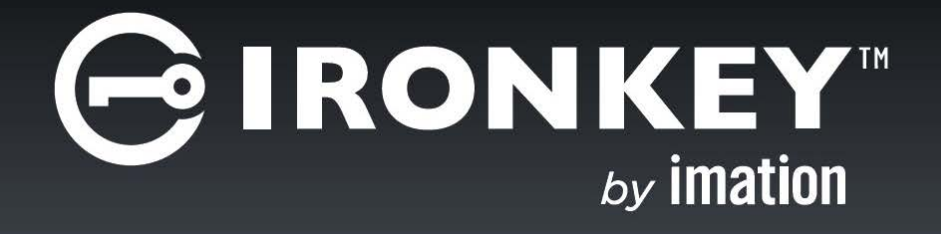

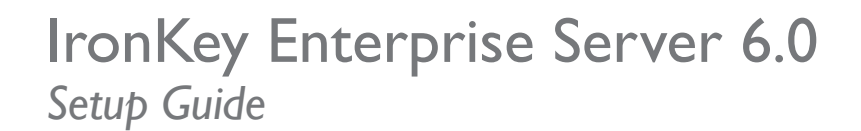

Last Updated May 2015

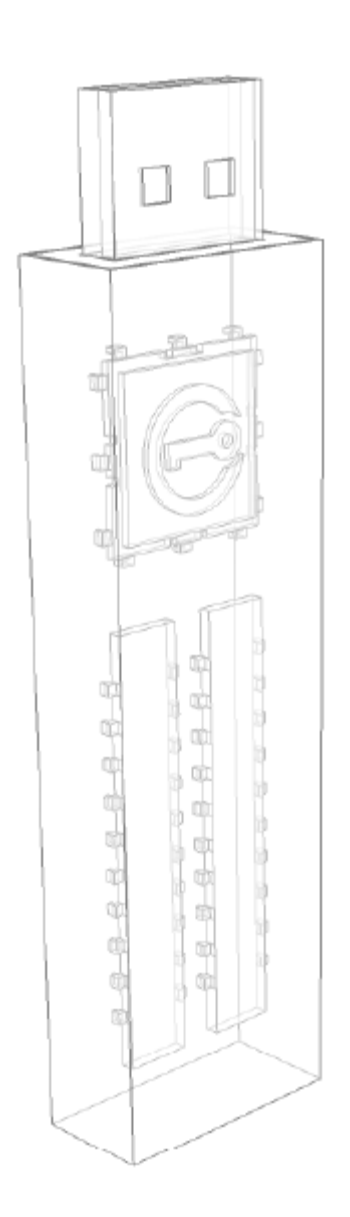

Thank you for your interest in IronKey<sup>™</sup> Enterprise Server by Imation.

Imation's Mobile Security Group is committed to creating and developing the best security technologies and making them simple-to-use, affordable, and available to everyone. Years of research and millions of dollars of development have gone into bringing this technology to you.

We are very open to user feedback and would greatly appreciate hearing about your comments, suggestions, and experiences with this product.

### Feedback: *[securityfeedback@imation.com](mailto:securityfeedback%40imation.com?subject=)*

Note: IronKey is not liable for technical or editorial errors and/or omissions contained herein; nor for incidental or consequential damages resulting from the furnishing or use of this material. The information provided herein is subject to change without notice.

The information contained in this document represents the current view of Imation on the issue discussed as of the date of publication. Imation cannot guarantee the accuracy of any information presented after the date of publication. This document is for information purposes only. Imation makes no warranties, expressed or implied, in this document. Imation, the Imation logo, IronKey and the IronKey logo are trademarks of Imation Corp. and its subsidiaries. All other trademarks are the property of their respective owners. © 2015 Imation Corp. All rights reserved.

IronKey Enterprise Server v6.0.0.0 software – May 2015.. IK-EMS-ADM02-4.0

## **CONTENTS**

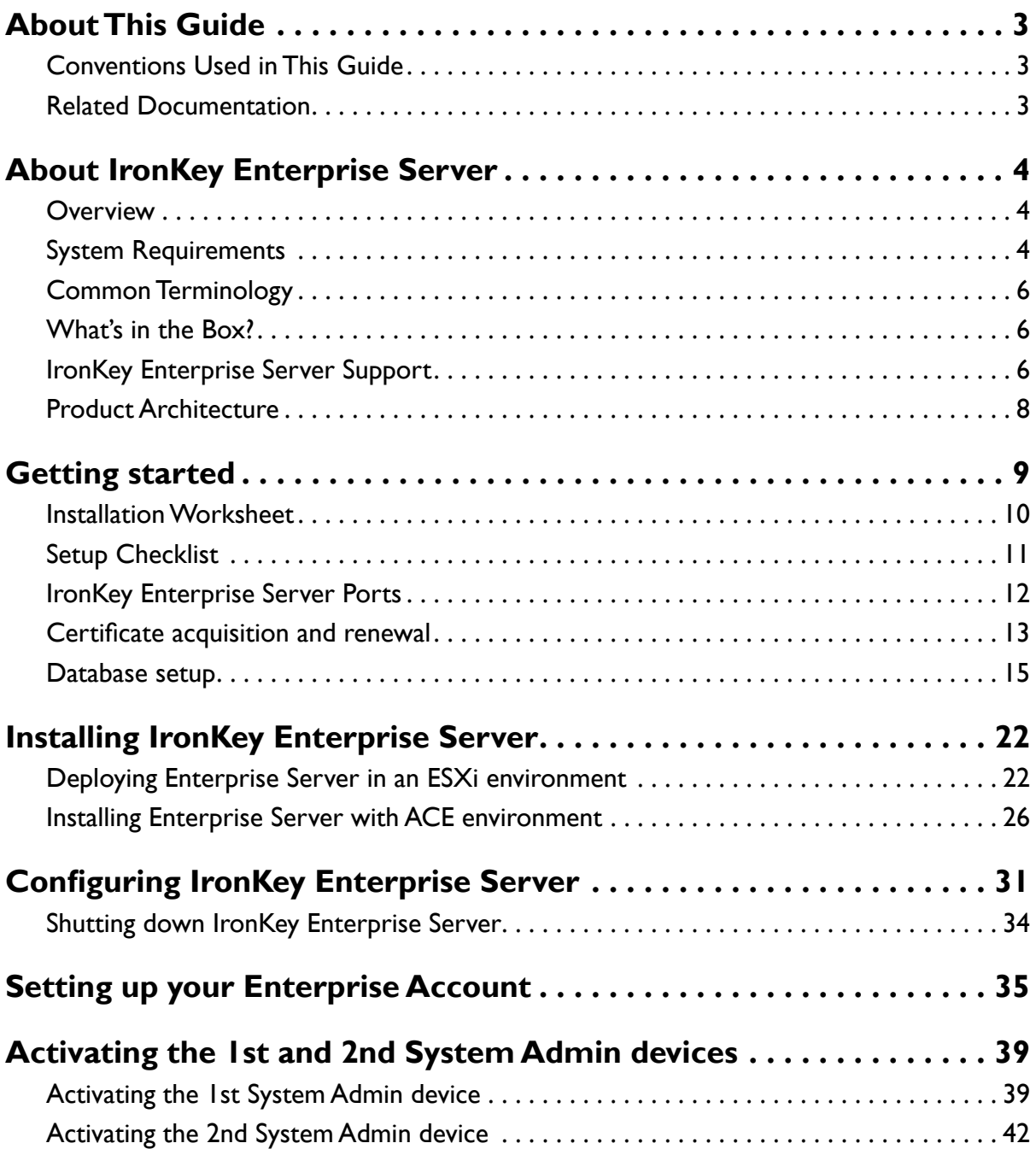

Г

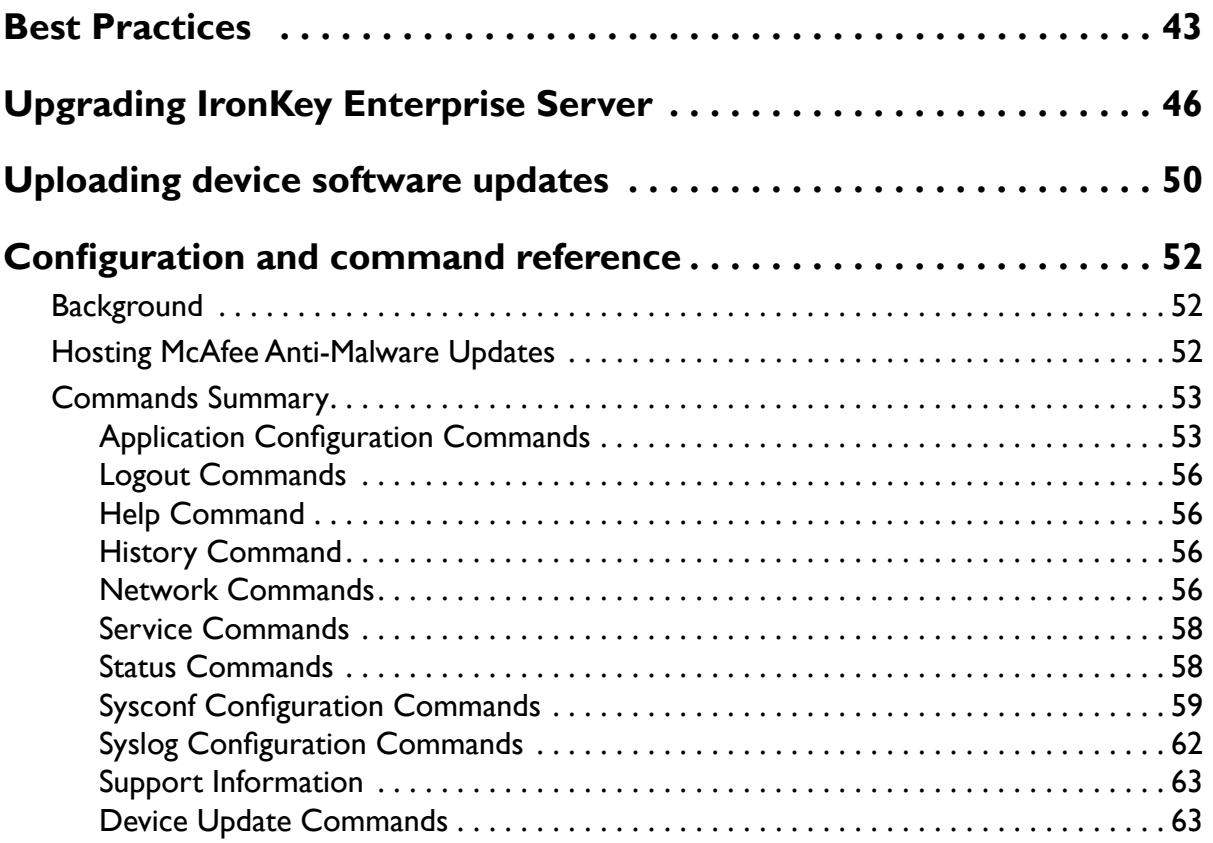

# <span id="page-4-0"></span>*About This Guide*

This guide is written for IT Administrators and describes how to install and set up IronKey Enterprise Server by Imation. It also describes best practices for deploying and managing IronKey devices in your enterprise environment. This document also lists the commands available to customize and configure the server.

## Conventions Used in This Guide

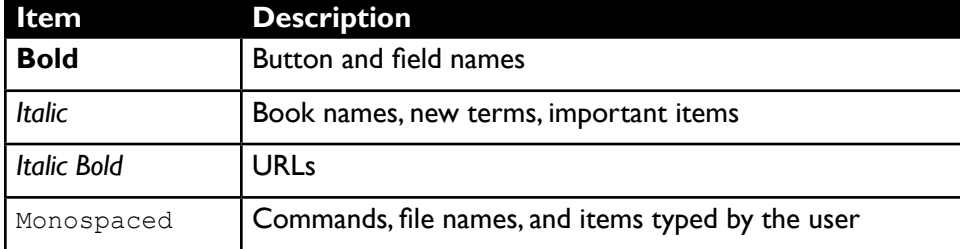

## Related Documentation

The following documents are also available:

- » *IronKey Enterprise Server Quick Start Guide*
- » *IronKey Enterprise Server Admin Guide*
- » *IronKey Enterprise User Guides (S250/D250, H300, H350, S1000)*
- » *IronKey Workspace User Guides (W500, W700, W700-SC)*
- » *IronKey Workspace IT Administrator Handbook—This document provides an overview of IronKey Workspace W300, W500, W700, W700-SC products*

Ó

# <span id="page-5-0"></span>*About IronKey Enterprise Server*

## Overview

IronKey Enterprise Server is the world's most secure enterprise solution for managing USB flash drives, hard drives, and portable workspaces. Installed and managed in your own data center, it gives you control over protecting your organization's portable data and ensures that IronKey security policies are enforced.

IronKey Enterprise Server allows you to manage IronKey secure storage drives and IronKey Workspace drives using an on-premise server. Administrators can access the server to manage policies, users, and devices; users access their online accounts to view information about their devices and account settings.

Devices and users are managed by a web-based administrative interface:

- » Admin Console—Allows admins to set policies, add users and groups, manage devices and more.
- » System Console—Allows Admins to control device updates and automated messages

For more information about managing devices and users, see the *IronKey Enterprise Server Admin Guide*, available in the Admin Console and on the Setup device.

## <span id="page-5-1"></span>System Requirements

IronKey Enterprise Server uses virtual machine technology and can be installed in one of two different operating environments:

- » Running in VMware® vSphere® ESXi Hypervisor environment
- » Running in VMware® ACE Player software environment

Ó

The following table outlines the minimum requirements needed to install and use IronKey Enterprise Server.

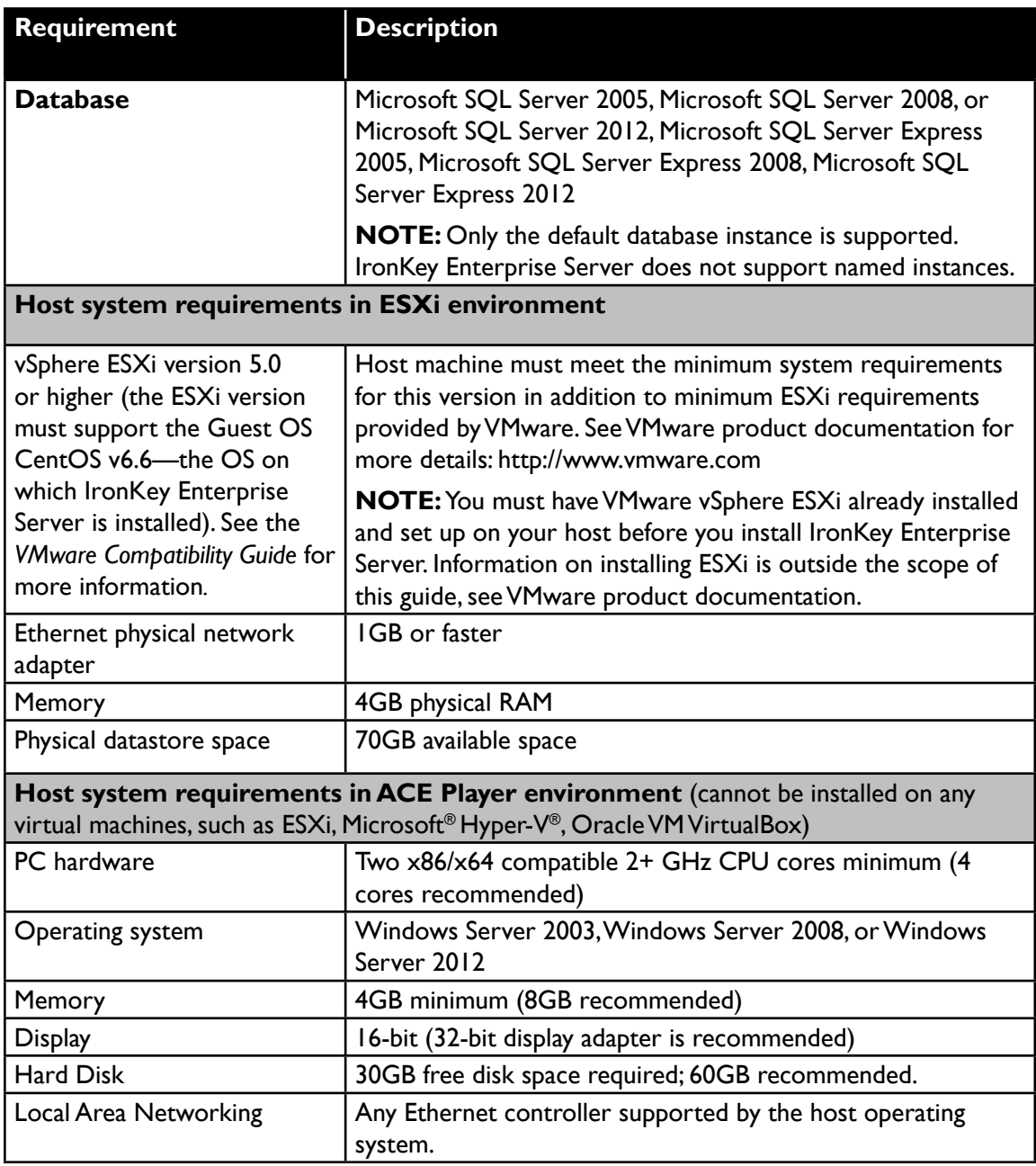

## <span id="page-7-0"></span>Common Terminology

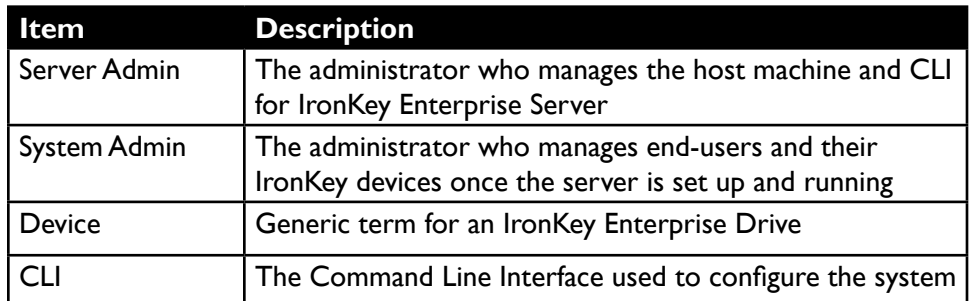

### What's in the Box?

The IronKey Enterprise Server Kit contains six IronKey S250/D250 devices:

- » One Setup device (labeled "Carrier/Setup") that contains the necessary software for installing IronKey Enterprise Server
- » Four System Admin devices (labeled "Sys. Admin")
- » One Standard User device (labeled "User") to be used for testing

## IronKey Enterprise Server Support

Imation is committed to providing world-class support to its IronKey Enterprise Server customers. IronKey technical support solutions and resources are available through the IronKey Support website, located at *[support.ironkey.com.](http://support.ironkey.com)* For more information, see ["Contact](#page-8-0)  [information" on page 7](#page-8-0).

#### **Standard Users**

Please have Standard Users contact your Help desk or System Administrator for assistance. Due to the customized nature of each IronKey Enterprise Account, technical support for IronKey Enterprise products and services is available for System Administrators only.

#### **System Administrators**

Administrators can contact IronKey Support by:

- » Filing a support request at [support.ironkey.com.](http://support.ironkey.com)
- » Sending an email to *[securityts@imation.com](mailto:securityts%40imation.com?subject=support%20request)*

**IMPORTANT**: Always reference your Enterprise Account Number. The Account Number is located on the Enterprise Support page of the Admin Console.

Ó

#### **To access resources on the Enterprise Support page**

*•* In the Admin Console, click "Enterprise Support" in the left sidebar.

**NOTE** Resources available on this page include your Account number, video tutorials and product documentation, and contact information for IronKey Technical Support.

### <span id="page-8-0"></span>CONTACT INFORMATION

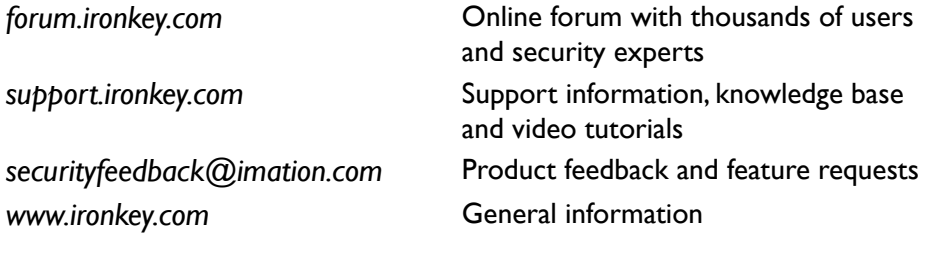

*[securitycs@imation.com](mailto:securitycs%40imation.com?subject=licensing%20)* All licensing and account questions

## <span id="page-9-0"></span>Product Architecture

This architectural diagram shows a system-level map of IronKey Enterprise Server.

#### ENTERPRISE SERVER ARCHITECTURAL DIAGRAM

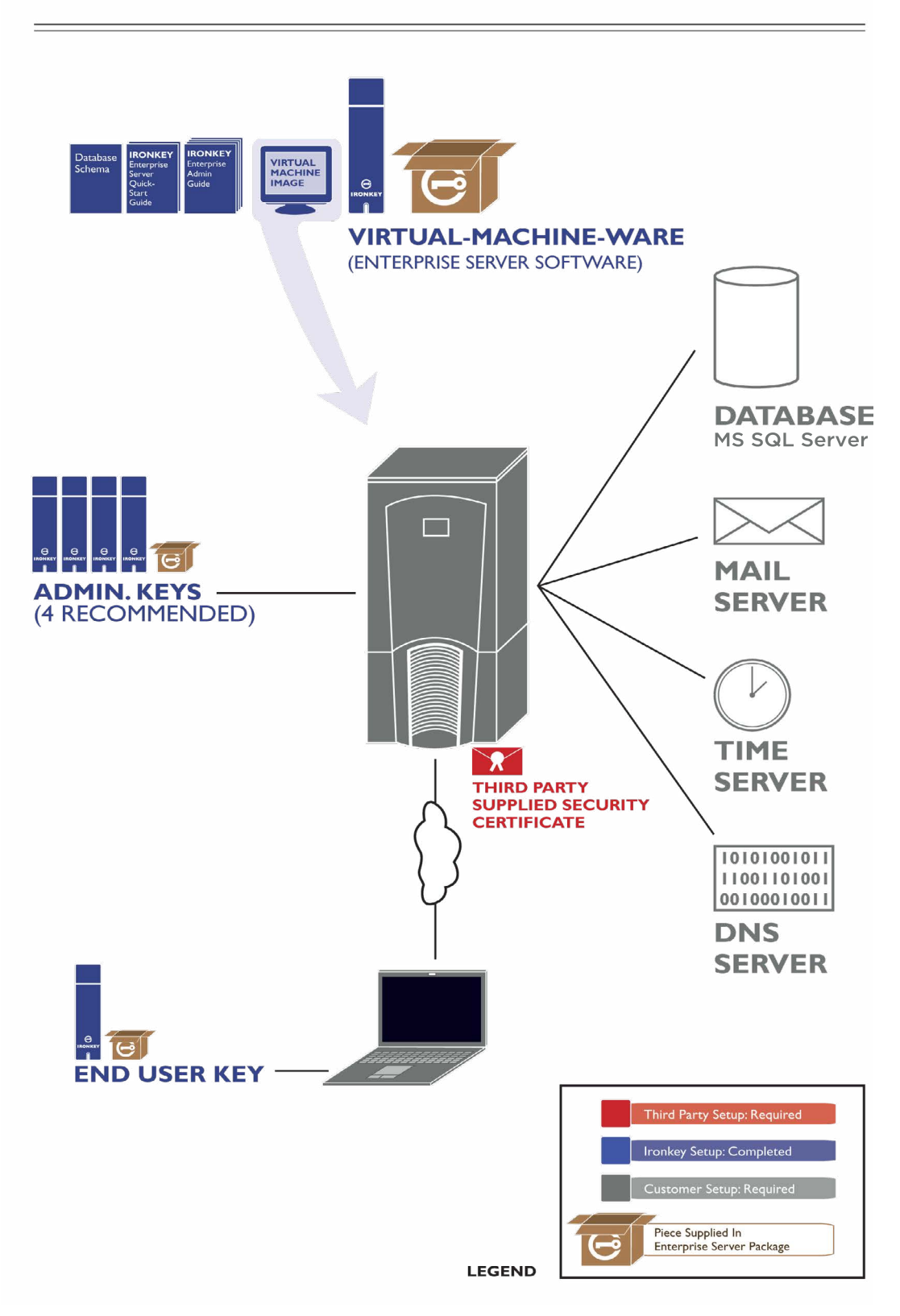

# <span id="page-10-0"></span>*Getting started*

To speed up your installation, work with the relevant internal groups and service providers to gather the required information and resources listed below. Use the Installation Worksheet on [page 10](#page-11-1) to help you collect and organize this information. The Setup Check List on [page 11](#page-12-1) can help you track setup tasks as you complete them.

- » Any required network information that you need to setup a new machine in your data center. This information includes DNS, Gateway, IP assignment, SMTP, and NTP information.
- » Database administration access for your Microsoft SQL Server that you need to install an instance of the database.
- » Access to the network, systems, and ports that the above components will require.
- » An SSL website certificate—from an approved Certificate Authority vendor (VeriSign, RSA Security Inc., Thawte, GoDaddy, Comodo, Entrust.net, GeoTrust, Valicert, Visa, BeTrusted, Aba. com, AddTrust, Baltimore, DST, GTE, GlobalSign, Sonera, TC TrustCenter)
- » A host computer with network capability and sufficient configuration (disk, memory) required to support the software you will install (see ["System Requirements" on page 4\)](#page-5-1)
- » The Welcome Email you received from Customer Service at IronKey.

In addition, you'll need:

- » The IronKey Setup Device that contains the Enterprise Server software
- » One IronKey System Admin device from the kit, to activate the first System Admin

After you have the required information and resources, installation takes about an hour to complete.

Ó

## <span id="page-11-1"></span><span id="page-11-0"></span>Installation Worksheet

Use this worksheet to list the information needed to set up the IronKey Enterprise Server.

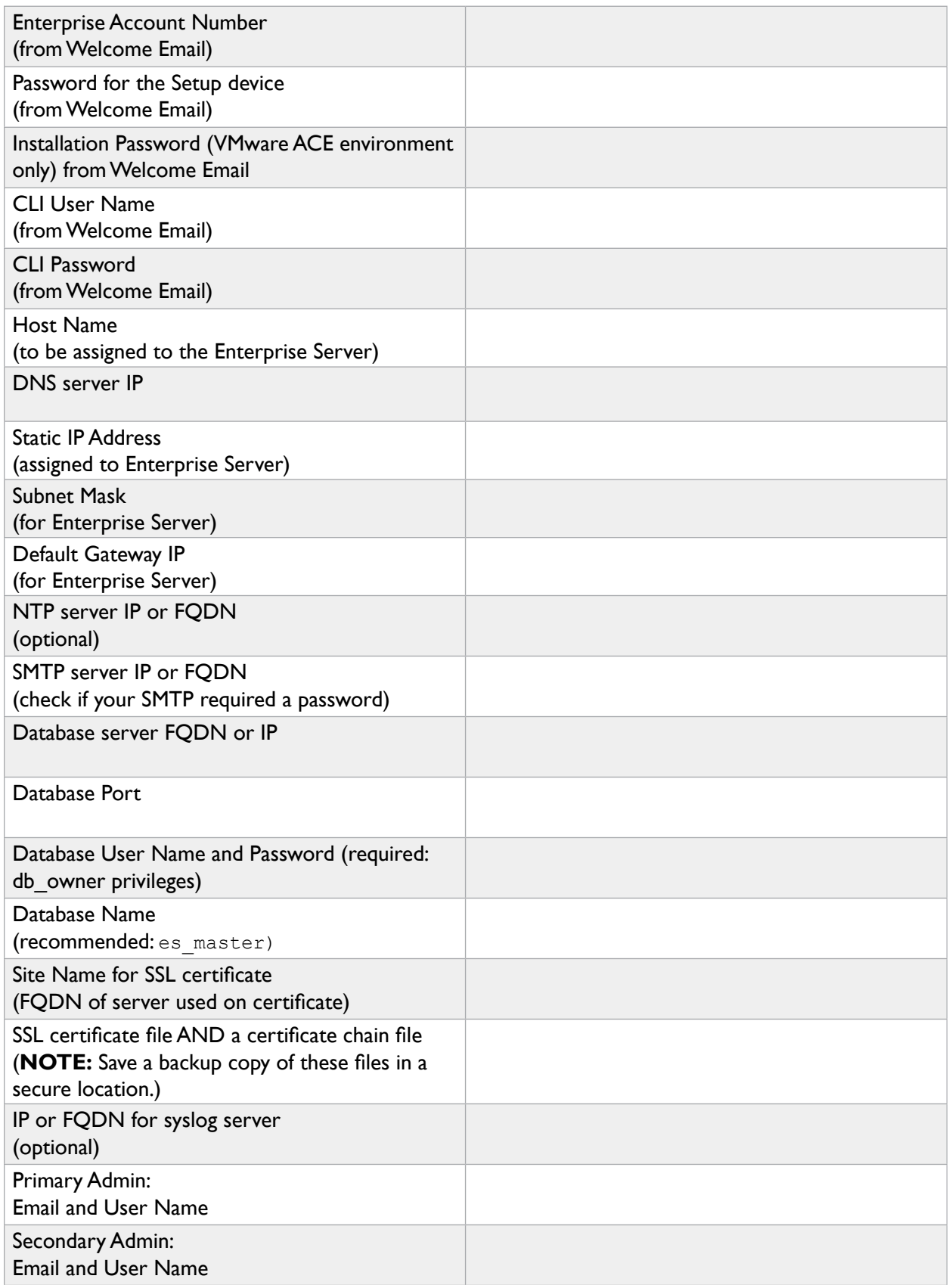

## <span id="page-12-1"></span><span id="page-12-0"></span>Setup Checklist

Use this list to track each setup task as you complete it.

- Welcome Email received from Imation.
- $\Box$  IronKey Enterprise Server Kit received
- *Installation Worksheet* filled out
- $\Box$  External ports open (see "External Ports" on [page 12\)](#page-13-1)
- □ Third-party SSL Certificate ready (see "Certificate acquisition and renewal" on [page 13\)](#page-14-1)
- $\Box$  SQL Server database configured (see ["Database setup" on page 15](#page-16-1))
- $\Box$  Setup Device from Kit unlocked with password from Welcome Email
- $\Box$  IronKey Enterprise Server VM installed
- $\Box$  IronKey Enterprise Server configured with required information
- $\Box$  IronKey Enterprise Account successfully created
	- Account number entered from Welcome Email
	- IronKey License Request created and sent to IronKey Customer Service
	- License Key from IronKey Customer Service entered in Server
	- Default IronKey Policy created
	- **□** Contact information for two System Admins entered
- First System Admin's IronKey device activated can access Admin Console
- $\Box$  Second System Admin added and activated can access Admin Console
- $\Box$  IronKey Enterprise Server Admin Guide reviewed for deployment

Ó

## <span id="page-13-1"></span><span id="page-13-0"></span>IronKey Enterprise Server Ports

The ports referred to in this section are those that are required to connect to IronKey Enterprise Server. For full functionality of devices (for example, Silver Bullet Service and activation), you must open the ports in the following table. The "DNS Name" must be a Fully Qualified Domain Name (FQDN) for a certificate from an approved certificate authority. (See ["Certificate acquisition and renewal" on page 13](#page-14-1) for a list of approved certificate authorities.)

#### FQDN Example:

<server>.<second level domain>.<top level domain> myhost.domain.com

**NOTE:** To use the Anti-Malware Service, you must allow outbound communication from your server and devices to McAfee at *<http://update.nai.com/Products/CommonUpdater>*. Alternatively, you can host anti-virus update files on one of your own web servers. See ["Hosting McAfee Anti-](#page-53-1)[Malware Updates" on page 52](#page-53-1) for more information.

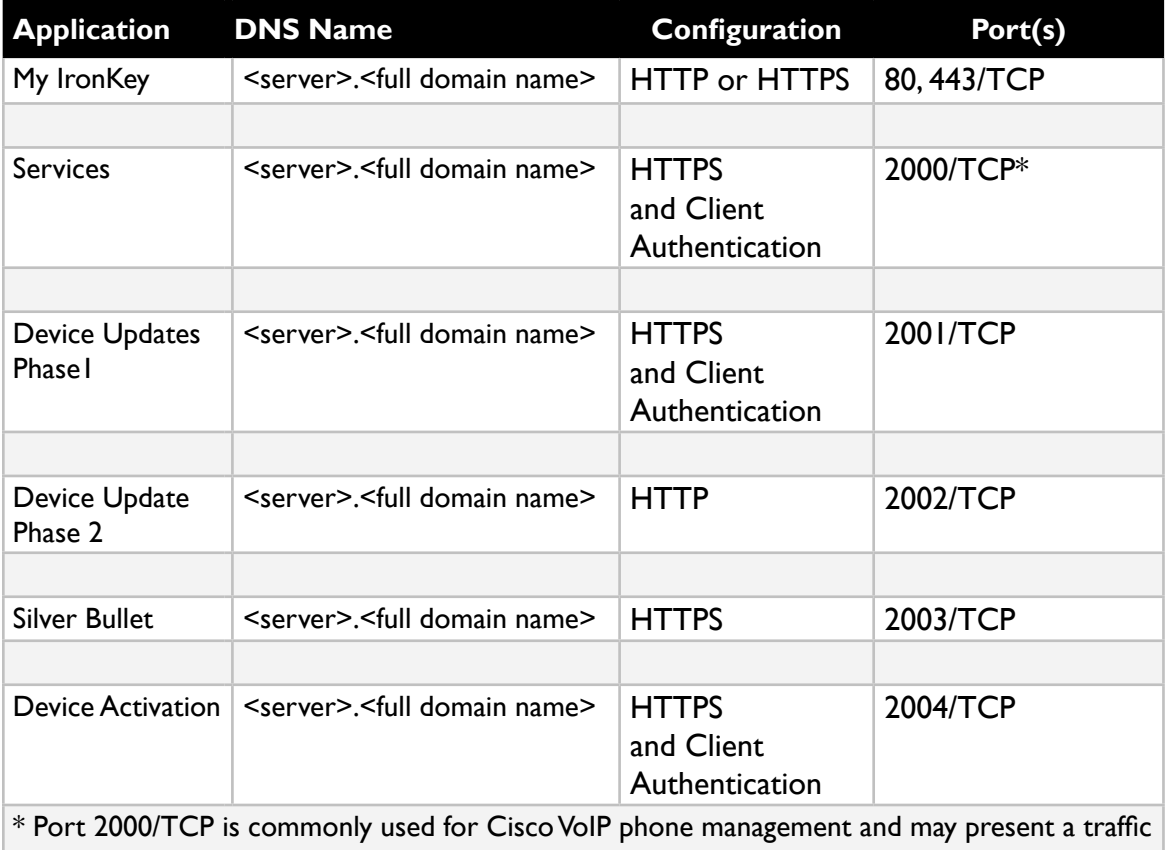

conflict if phone traffic is on the Enterprise Server network. Contact Sales at Imation for an alternate installation of Enterprise Server.

## <span id="page-14-1"></span><span id="page-14-0"></span>Certificate acquisition and renewal

You must have a valid public domain for your public SSL certificate from an approved certificate authority to complete the IronKey Enterprise Server configuration.

### **APPROVED CERTIFICATE AUTHORITIES**

The device is pre-packaged with root certificates from approved certificate authorities:

VeriSign, RSA Security Inc., Thawte, GoDaddy, Comodo, Entrust.net, GeoTrust, Valicert, Visa, BeTrusted, Aba.com, AddTrust, Baltimore, DST, GTE, GlobalSign, Sonera, TC TrustCenter

### **ACQUIRING AND INSTALLING AN SSL CERTIFICATE**

1. Download the OpenSSL binary for Windows at the URL below and install it at the default location on the computer where Enterprise Server will be installed.

*<http://downloads.sourceforge.net/gnuwin32/openssl-0.9.8h-1-setup.exe>*

2. Generate 2048-bit RSA key pair using the CLI command:

#### Server 2003:

c:\program files\gnuwin32\bin\openssl genrsa -f4 -out host.key 2048

#### Server 2008:

c:\program files(x86)\gnuwin32\bin\openssl genrsa -f4 -out host.key 2048

#### Server 2012

c:\program files(x86)\gnuwin32\bin\openssl genrsa -f4 -out host.key 2048

3. Start generation of the CSR (Certificate Signing Request) using this CLI command:

#### Server 2003:

c:\program files\gnuwin32\bin\openssl req -config "c:\program files\gnuwin32\share\ openssl.cnf" -new -nodes -key host.key -out host.csr

#### Server 2008 and Server 2012:

c:\program files(x86)\gnuwin32\bin\openssl req -config "c:\program files (x86)\ gnuwin32\share\openssl.cnf" -new -nodes -key host.key -out host.csr

Follow the CLI prompts and enter the information as requested.

**IMPORTANT**: You must use the Fully Qualified Domain Name (FQDN) of the Enterprise Server as the SSL Certificate's Common Name. You will probably want to enter the Organization Name (your company name). Your Certificate Authority provider might require you to enter information in other fields to process the CSR.

4. Send the host.csr file to an approved certificate authority (see above list).

**NOTE:** Make sure you ask the Certificate Authority to provide the certificate file in PEM format, which is supported by Apache.

The approved certificate authority will send a certificate file to you in return.

5. Open your private key file  $(host, key)$  and copy its contents. Open your certificate file and

paste the contents of the private key file to the end of the certificate file. Save this file as server.crt. Create a backup of this file and the original certificate file by copying them to a secure location.

**NOTE:** See ["Configuring IronKey Enterprise Server" on page 31](#page-32-1) for more information about the following installation steps that complete your server configuration.

- 6. Use a Secure Copy utility (that is, SCP or WinSCP) to copy your server.crt file to the virtual machine. See ["Useful CLI Commands" on page 44](#page-45-0) for more information.
- 7. Install the certificate using the CLI command:

```
application certificate install
```
8. After the certificate is installed, enable HTTPS, and restart the application server to test your Enterprise Server configuration.

service start appserver

- 9. If your Certificate Authority requires you to configure web servers with additional certificate chain information to validate their SSL certificates, do the following:
	- $\gg$  Save a copy of the relevant certificate(s) in a separate file called "issuer.crt"
	- $\gg$  Copy the file to the virtual machine as you did in steps 6 8 above for the "server.crt" file. **The issuer.crt file must also be in PEM format.**

#### **RENEWING AN EXPIRED CERTIFICATE**

When your certificate expires, you will need to request a new one from your certificate authority. Once you have the new certificate file, you can create a new server.crt file. When you install the new certificate, the old one is automatically replaced.

- 1. Create the server.crt file by opening your private key file  $(host.key)$  and copying its contents. Open your certificate file and paste the contents of the private key file to the end of the certificate file. Save this file as server.crt.
- 2. Use a Secure Copy (SCP) utility (such as command-line PSCP or GUI-based WinSCP) to securely copy your server.crt file to the /upload directory of the virtual machine. pscp.exe -scp server.crt admin@x.x.x.x:/upload
- 3. Stop the application server using the CLI command.

service stop appserver

4. Disable HTTPS.

application ssl disable

5. Install the certificate.

application certificate install

6. After the certificate is installed, enable HTTPS.

application ssl enable

7. Restart the Enterprise Server.

sysconf reboot

8. Restart the application server.

service start appserver

Ő

## <span id="page-16-1"></span><span id="page-16-0"></span>Database setup

Before you install IronKey Enterprise Server, make sure you have SQL Server installed. To set up your database, you can follow either the CLI steps or the GUI steps in the following sections. Accept the default installation settings. Only the default instance of SQL server is supported. Named instances of SQL Server are not currently supported.

**IMPORTANT:** To ensure that the front-end code base of IronKey Enterprise Server can connect to the database via a username and password, make sure the SQL Server is in either SQL Server Authentication Mode or Mixed Mode (Windows Authentication or SQL Server Authentication). See *http://msdn.microsoft.com/en-us/library/ms144284.aspx* for more information.

#### **DATABASE SETUP: CLI STEPS**

**1. Restore the database backup on an existing SQL Server.**

Reference: *<http://msdn.microsoft.com/en-us/library/ms177429.aspx>*

#### **2. Create a SQL Server login:**

```
CREATE LOGIN <login name> WITH PASSWORD = '<password>' ;
GO
```
Reference: *http://msdn.microsoft.com/en-us/library/ms189751.aspx*

#### **3. Create a Database User (use the login created in Step 2)**

```
use <ironkey ES database name>;
go
CREATE USER <user-name-same-as-login-name> FOR LOGIN <login-name>; GO
```
Reference: *<http://msdn.microsoft.com/en-us/library/aa337545.aspx>*

#### **4. Grant the Database User (created in Step 3) the "db\_owner" Server Role:**

```
use <ironkey ES database name>;
go
exec sp_addrolemember N'db_owner', <database user name>;
go
```
Reference: *http://msdn.microsoft.com/en-us/library/aa259605(SQL.80).aspx*

5. **Set the default database for the login (created in Step 1) to the IronKey Enterprise Server database:**

```
alter login <login name> with default database = <ironkey ES database name>;
go
```
Reference: *<http://msdn.microsoft.com/en-us/library/ms189828.aspx>*

### **DATABASE SETUP: GUI STEPS**

#### **1. Restore the database backup on an existing SQL Server:**

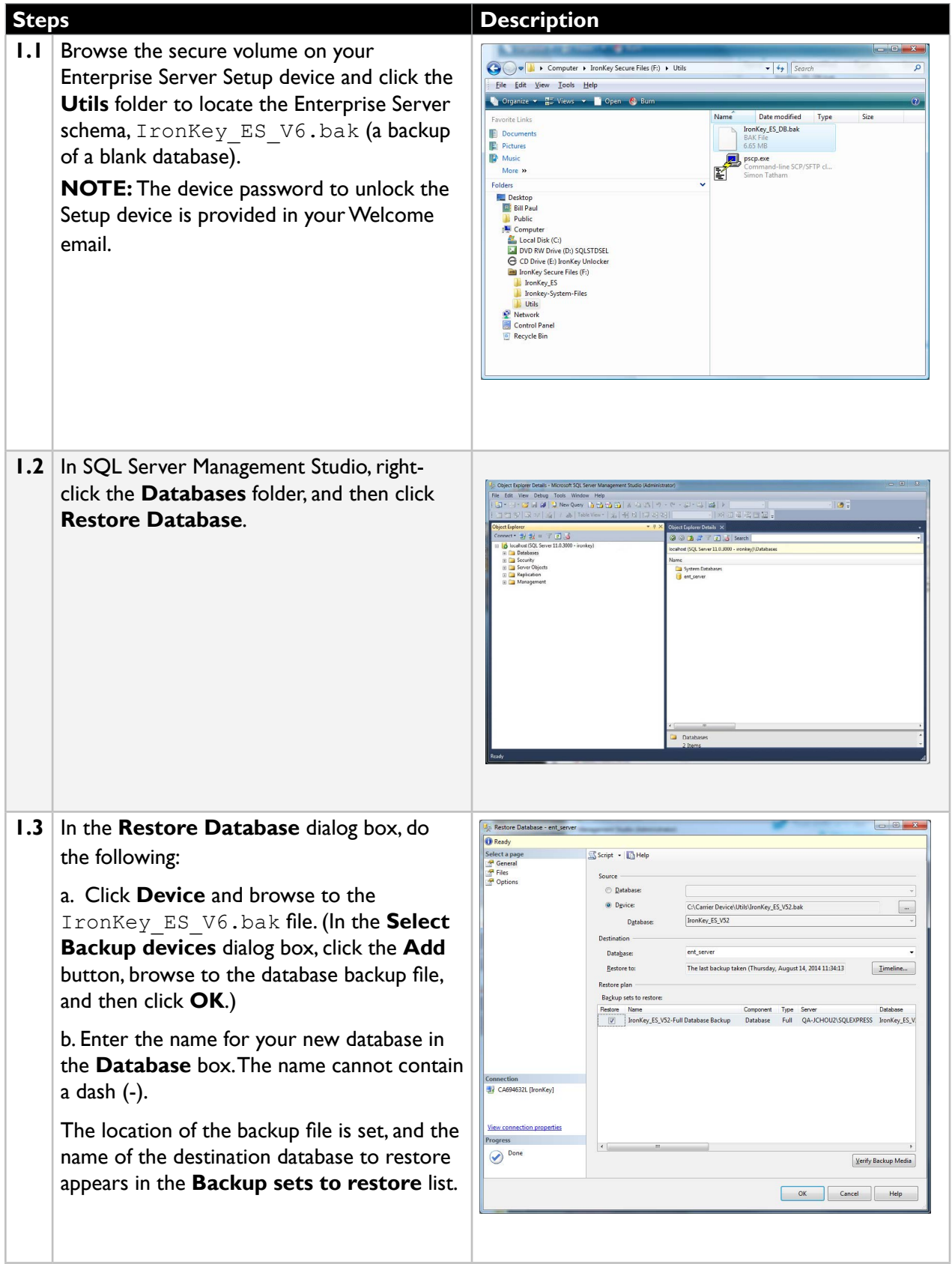

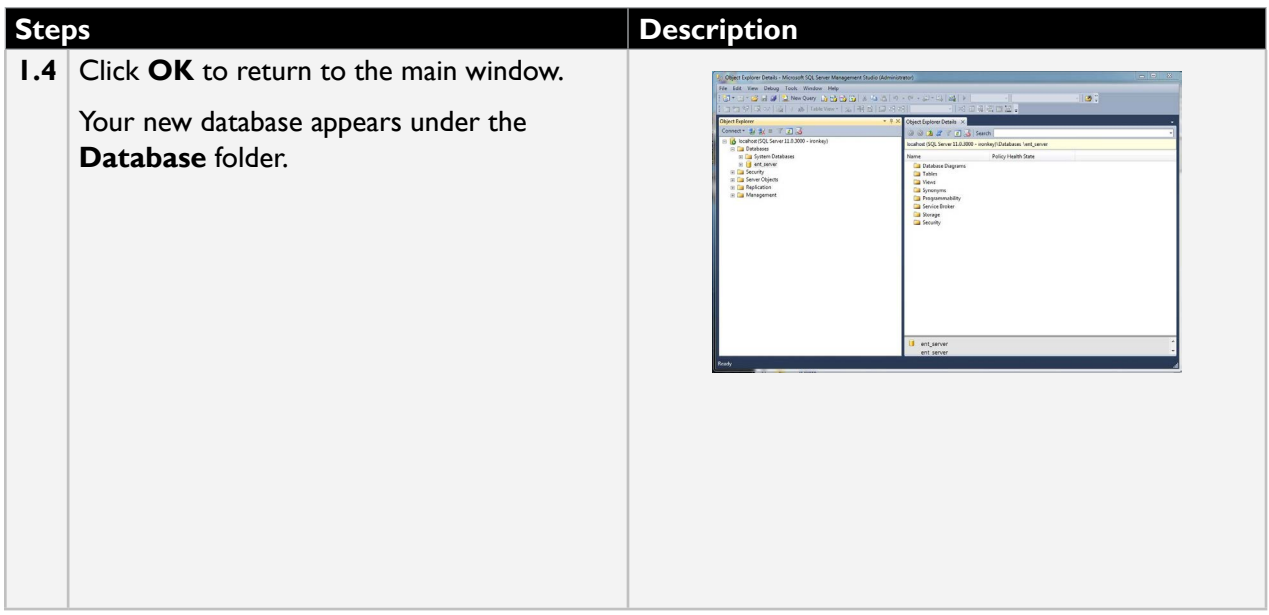

- 2. **Create a SQL Server login**
- 3. **Create a Database User (using the Login created in Step 2)**
- 4. **Grant the Database User (created in Step 3) the "db\_owner" Server Role**

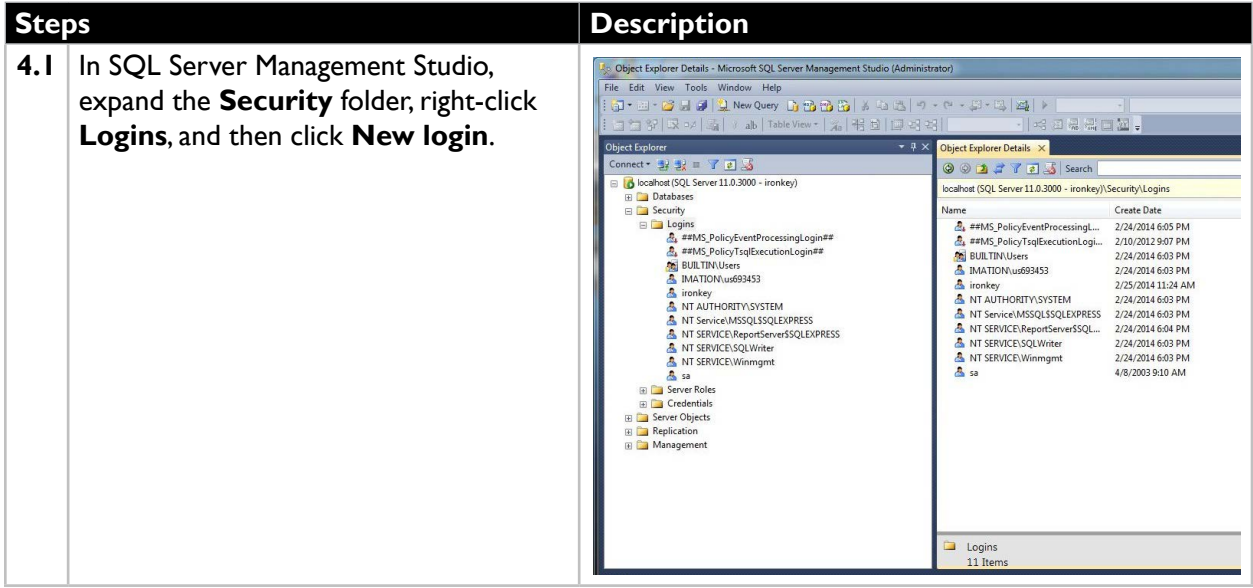

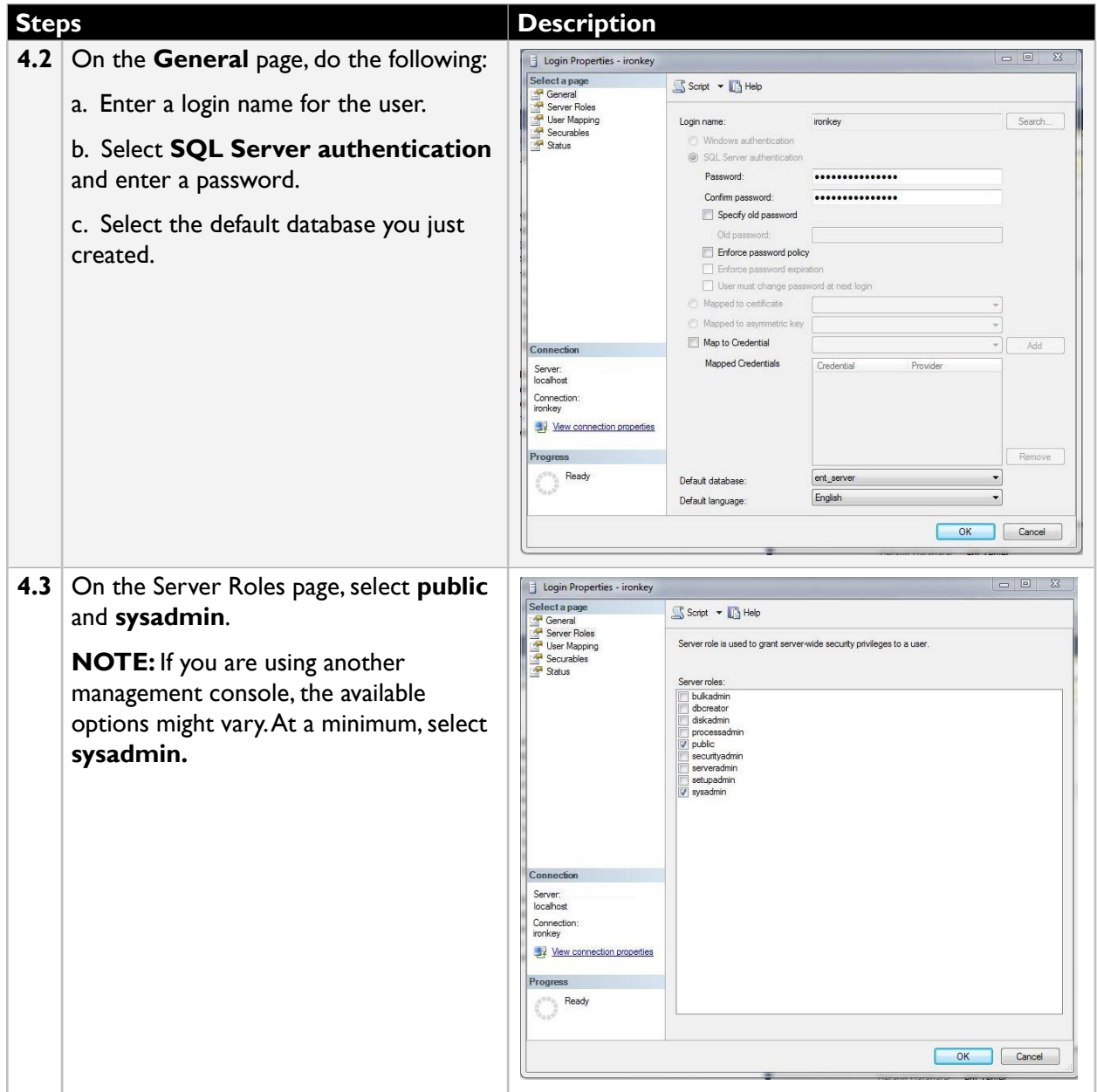

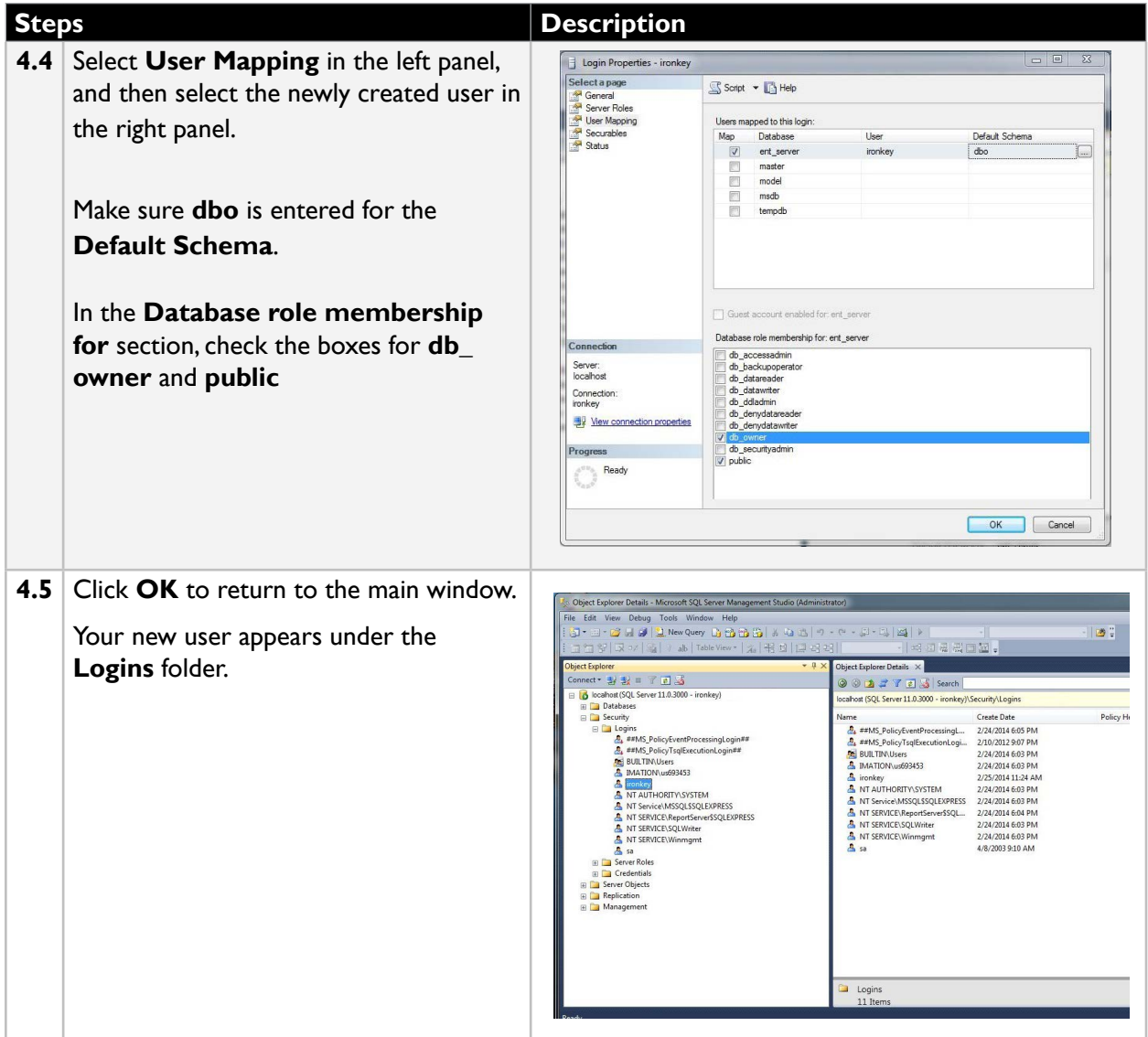

**5. Set the default database for the login (created in Step 1) to the IronKey Enterprise Server database**

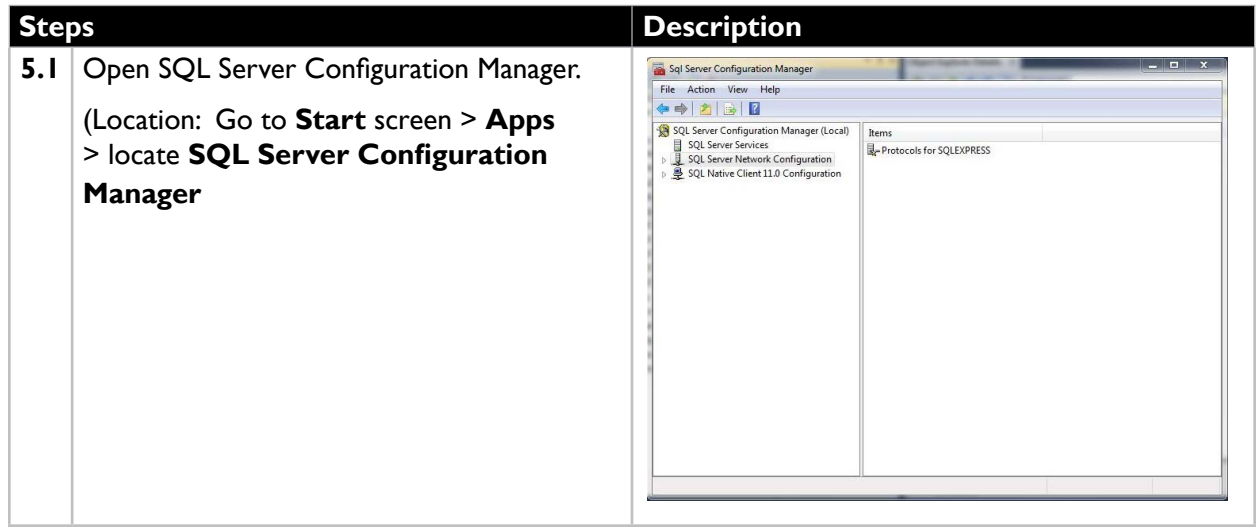

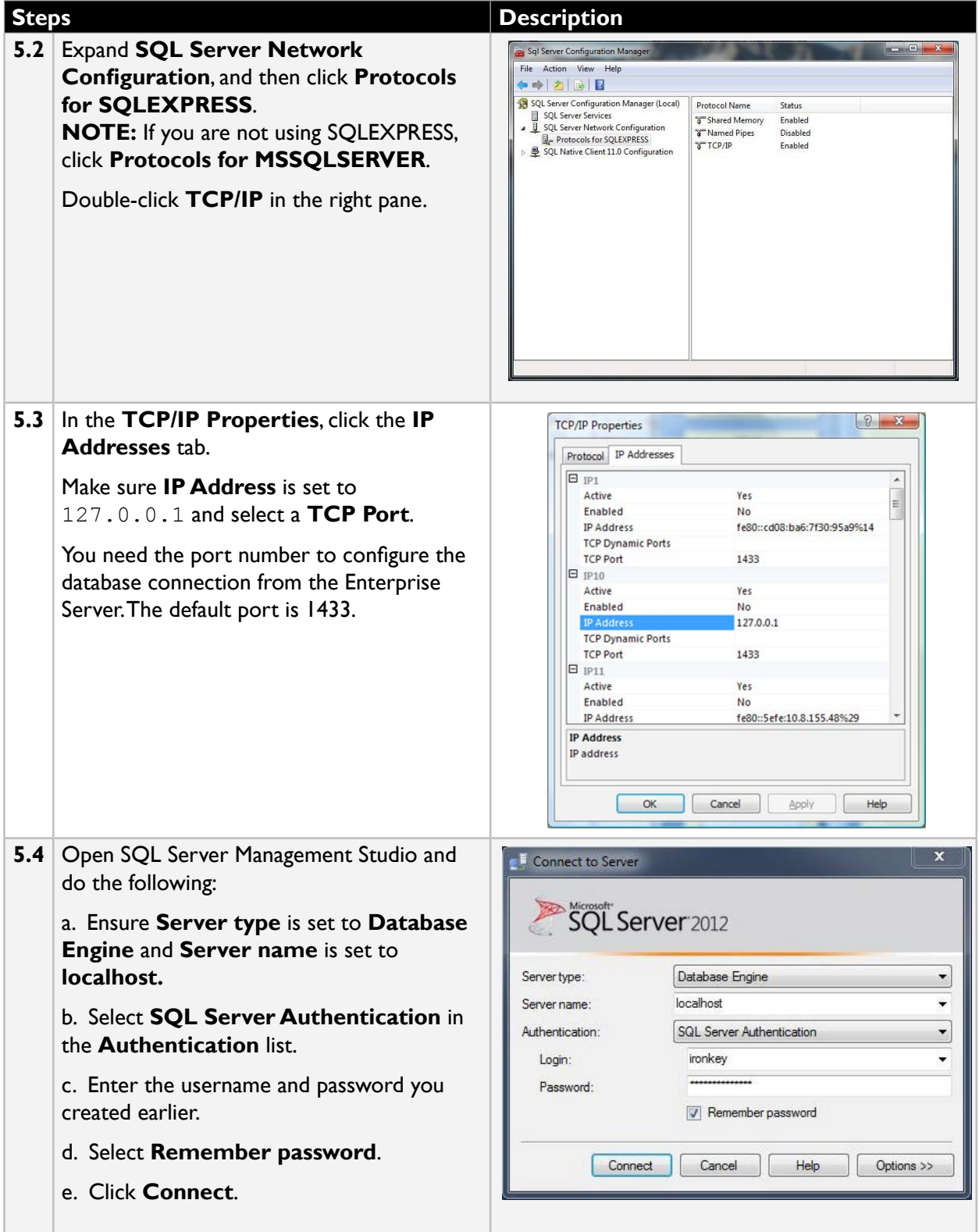

#### **TROUBLESHOOTING TIPS**

» When you connect to the application server after entering your account code, if the same screen appears again without the account code entered in the text box, an error has probably occurred while connecting to the database. Check the following, and try to connect again:

- *•* A user account other than the system administrator account is being used.
- *•* The user account has both system administrator and public privileges.
- *•* The correct port number is being used by the database server and the application server. The default port for the SQL server is 1433.
- *•* The firewall on the SQL server is not blocking connectivity.
- *•* The following ports are open on the firewall: 80, 443, 2000, 2001, 2002, 2003, 2004.
- *•* The name of the database does not contain a hyphen (-).
- » After resetting your SQL Server database using the reset SQL script, run the service restart appserver CLI command immediately to avoid initialization problems.
- » When you run the service restart appserver CLI command, please wait 10 seconds after the command prompt returns control before connecting to the server.

# <span id="page-23-0"></span>*Installing IronKey Enterprise Server*

Before installing IronKey Enterprise Server, ensure that SQL Server is setup and uses the default installation settings. The Authentication Mode should be set to SQL Server Authentication Mode or Mixed Mode (Windows Authentication or SQL Server Authentication).

Provide the *IronKey\_ES\_V6.bak* file*,* located on the secure volume of the IronKey Setup Device in the *Utils* folder, to your DBA to set up the database. In return, the DBA will provide the username, password, database server IP, and port; you will need this information to configure the database settings for IronKey Enterprise Server after installation. See ["Database setup" on page](#page-16-1)  [15](#page-16-1) for information about setting up the database.

IronKey Enterprise Server software leverages virtual server technology. IronKey Enterprise Server is a virtual server that runs on CentOS 6.6 operating system. There are two methods to install the server. Choose the method that meets your operating environment.

- » To deploy the Server in a VMware vSphere ESXi environment, see [page 22.](#page-23-1)
- » To install the Server with VMware ACE environment, see [page 26.](#page-27-1)

Installation files for both environments are located on the Setup device. Once installed, you must do the following:

- » Configure IronKey Enterprise Server
- » Request a license and set up the Enterprise Account
- » Initialize the first and second System Admin devices

## <span id="page-23-1"></span>Deploying Enterprise Server in an ESXi environment

The Setup device includes an Open Virtualization Appliance (OVA) file, *IronKey\_ES.ova*, to deploy IronKey Enterprise Server on the VMware ESXi host. OVA is an archive file that contains the Open Virtualization File (OVF) and supporting files required to deploy Enterprise Server. This procedure assumes that you already have VMware vSphere ESXi Hypervisor installed and configured. You will also need VMware vSphere Client. The client interface connects to VMware vSphere ESXi and allows you to configure the host and install and control virtual machines, such as IronKey Enterprise Server.

**NOTE:** IronKey Enterprise Server is supported only on vSphere ESXi version 5.1 Update 1 or later.

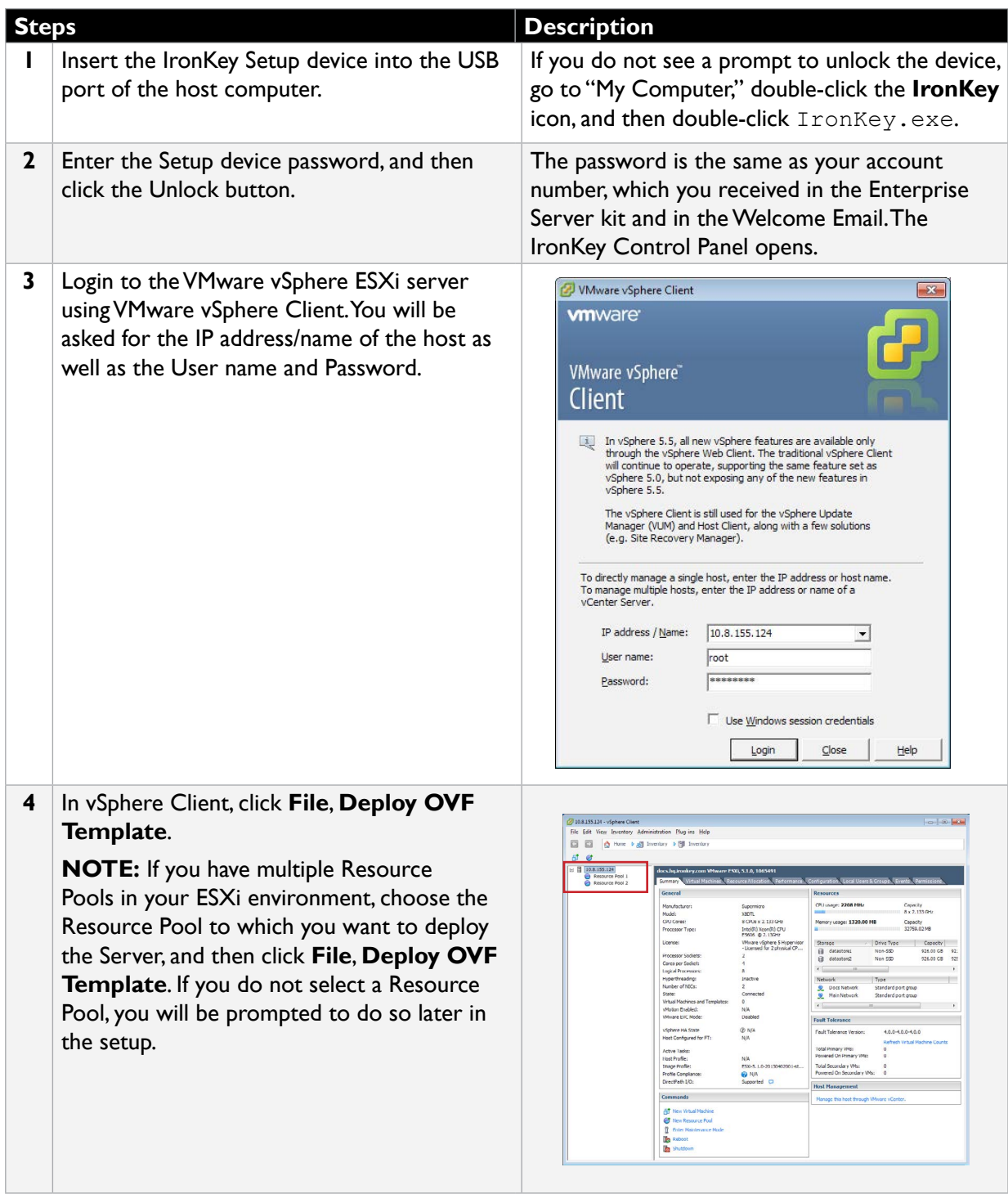

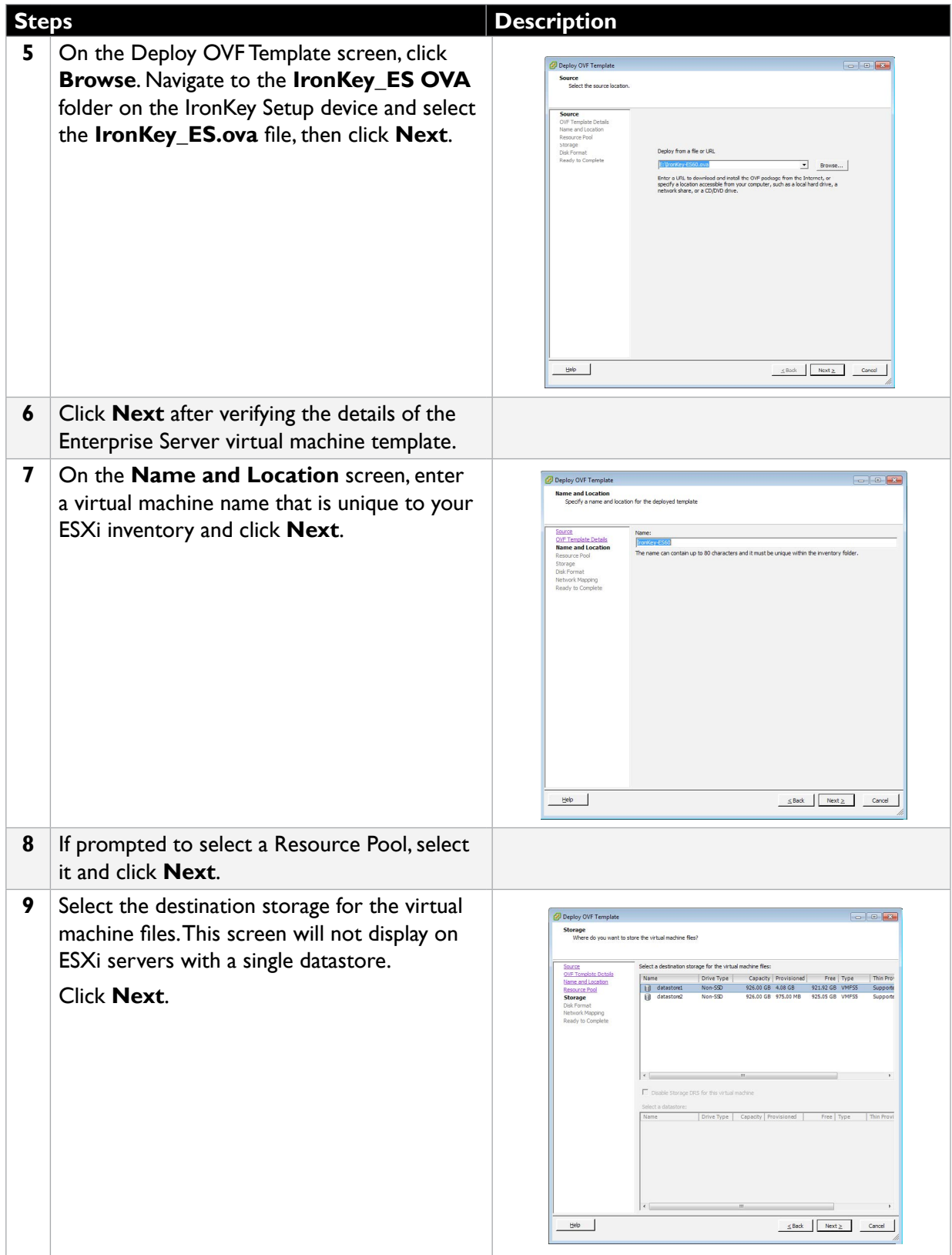

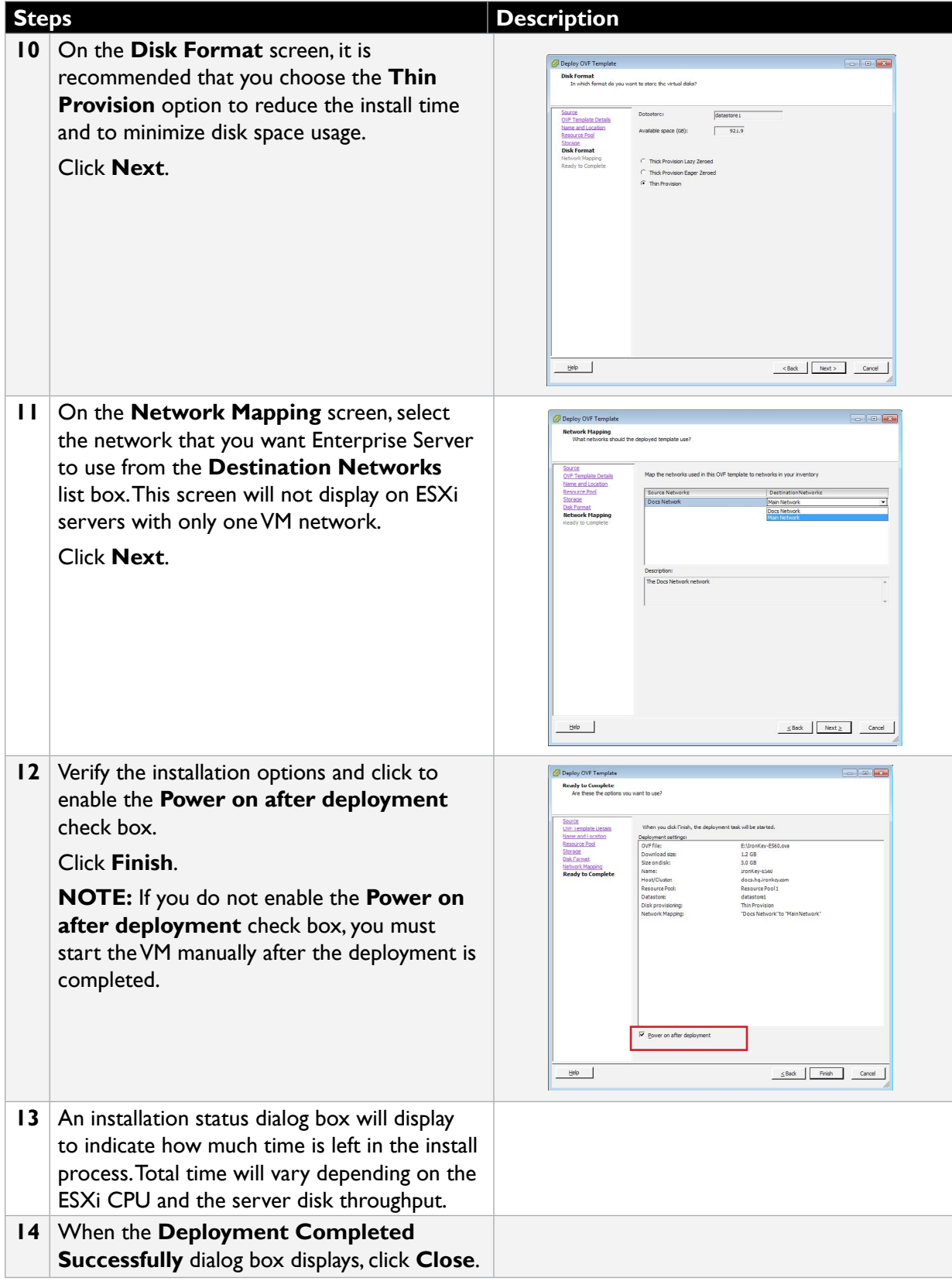

#### <span id="page-27-0"></span>**LOGGING IN THE FIRST TIME**

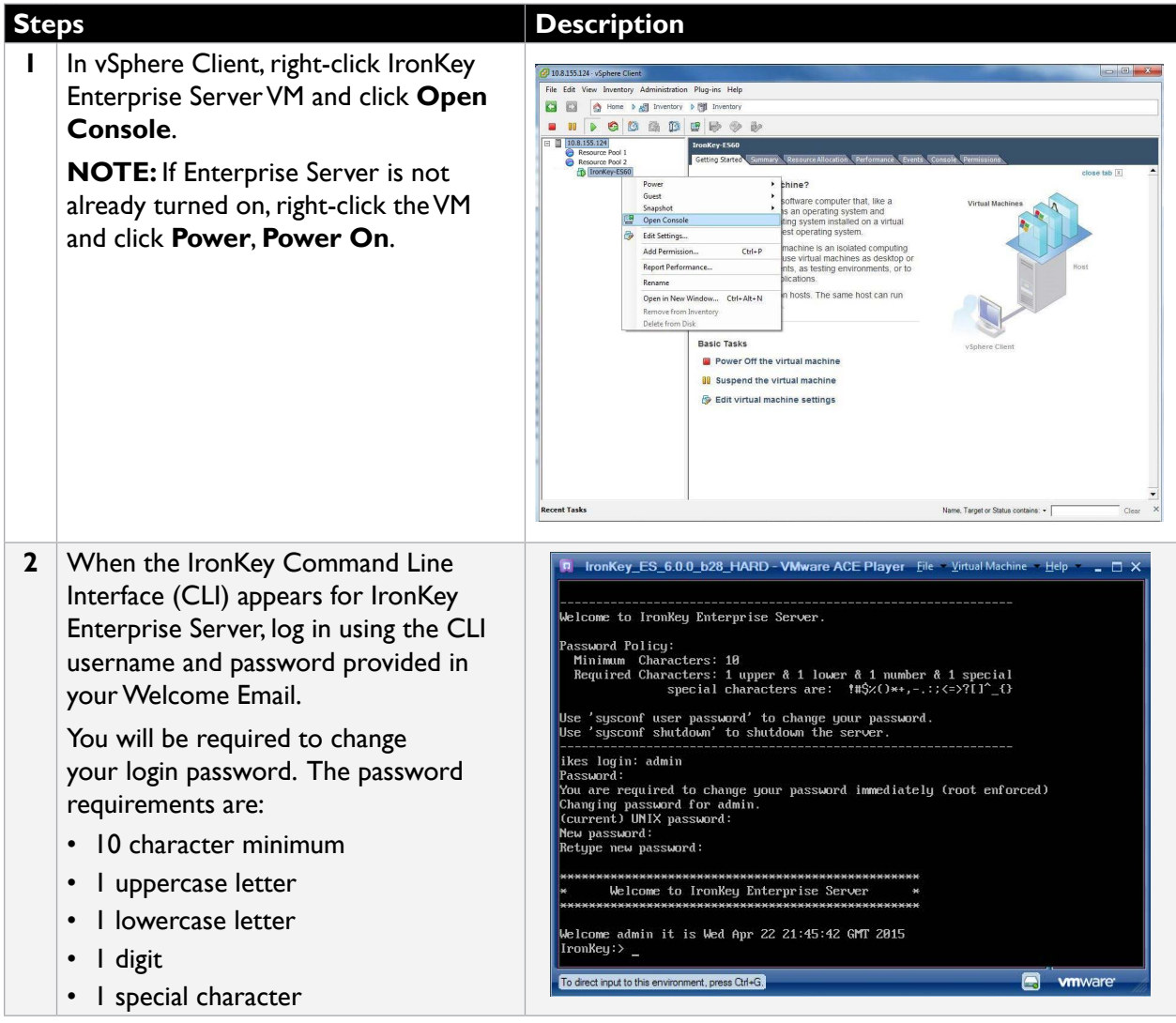

## <span id="page-27-1"></span>Installing Enterprise Server with ACE environment

When IronKey Enterprise Server is installed in an ACE environment, it runs in a virtual machine using VMware ACE software. This software contains a player that runs the software and the VM itself.

If you are familiar with virtualization and virtual machines, the ACE environment is not compatible with Type 1 Hypervisors, such as VMware ESXi or a Citrix XenSource solution. See ["Deploying Enterprise Server in an ESXi environment" on page 22](#page-23-1) to deploy the Server in ESXi.

![](_page_28_Picture_79.jpeg)

![](_page_29_Picture_75.jpeg)

![](_page_30_Picture_88.jpeg)

#### **LOGGING IN THE FIRST TIME**

Once you've installed IronKey Enterprise Server, you will be required to create a new password for the ACE VM Player as well as for the Server.

![](_page_31_Picture_133.jpeg)

# <span id="page-32-1"></span><span id="page-32-0"></span>*Configuring IronKey Enterprise Server*

Once you have successfully deployed or installed IronKey Enterprise Server, you will use the command line interface (CLI) to configure and customize the Server. If you are familiar with CLIs, be aware that this product contains a restricted set of commands rather than a complete command line shell. The restricted command set helps keep the application as secure and simple as possible.

To see a list of commands and related help, type ? at the CLI prompt. You can also type a command followed by ? to get information about that command. For example, to get information about the network command, type:

network ?

A list of network commands appears. For a complete list of commands, see the ["Configuration](#page-53-2)  [and command reference" on page 52](#page-53-2).

Once you log in to the CLI, enter the commands to configure Enterprise Server. The following procedure outlines the basic steps to complete the configuration and includes a list of optional commands. Use the commands that apply to your organization. Bracketed items, such as <IP address>, represent arguments to be replaced with your own data.

When necessary, use the Shutdown command to safely shut down the Server.

Ó

![](_page_33_Picture_183.jpeg)

![](_page_34_Picture_205.jpeg)

You have successfully configured the Server if you can open the following URL in your browser:

#### *https://<siteName>/enterprisesetup*

You can also use the following optional commands as needed for your configuration:

![](_page_34_Picture_206.jpeg)

## <span id="page-35-0"></span>Shutting down IronKey Enterprise Server

Whether IronKey Enterprise Server is installed in an ESXi or ACE environment, you should use the sysconf shutdown command to safely shut down the Server.

• At the command prompt, type sysconf shutdown.

**NOTE:** In vSphere ESXi Client, closing the console window does not shut down the Server. Also, clicking the **Power Off** button (or right-clicking the Server and choosing **Power**, **Power Off**) is not a recommended method of shutting down the Server.

**NOTE:** In ACE Player, closing the ACE Player application is not a recommended method of shutting down the Server.

## <span id="page-36-0"></span>*Setting up your Enterprise Account*

After you have configured IronKey Enterprise Server, you must set up your Enterprise Account. You must have the required license and security information from IronKey Customer Service to set up and activate your Enterprise Account. This ensures that only your organization can use the software provided and protects you against unauthorized use and phishing attacks. During the account setup, you will configure settings for the default device policy.

**NOTE:** After you receive the Welcome Email containing your server activation code, you are ready to start the Enterprise Account setup. During the setup, you will send a license request to Imation. In return, Imation Customer Service will send a License Response email that contains your server license. Once you receive the email, you can complete your account setup.

![](_page_36_Figure_3.jpeg)

۰O

![](_page_37_Picture_103.jpeg)

![](_page_38_Picture_124.jpeg)

![](_page_39_Picture_85.jpeg)

**IMPORTANT** – If you do not reboot the Server prior to activating your devices then the activation process will fail. Be sure to perform this step before activating any devices.

## <span id="page-40-0"></span>*Activating the 1st and 2nd System Admin devices*

After you set up the Enterprise Account, the first and second System Admin users will receive an email containing the Activation Code that is used to activate the first and second System Admin devices. The username and email address for the first and second System Admin users was added during the Account Setup. Make sure that the users have received the email message before continuing.

Your Server package comes with four IronKey Enterprise devices (250 Series) for use by a System Admin. However, you can also use any inactivated IronKey Enterprise H300, H350 or S1000 device if these devices are part of the set purchased. IronKey Basic devices (H300, H350 or S1000) must be upgraded to an IronKey Enterprise device before you can activate them as a System Admin device. See *IronKey Enterprise Server Admin Guide* for information about upgrading a Basic device.

**NOTE:** W500, W700, or W700-SC devices cannot be used as the 1st or 2nd System Admin device.

**IMPORTANT:** Always maintain multiple active System Admin devices for your Enterprise Account as a precaution against loss. Keep all System Admin devices in safe places. They are essential components for maintaining your IronKey Enterprise Account.

You must activate your device on a Windows or Mac computer. To use the full speed of the IronKey device, plug it into a USB 2.0 port (USB 3.0 is recommended for H300, H350 or S1000 devices).

## <span id="page-40-1"></span>Activating the 1st System Admin device

#### **Steps**

**1** Plug in an IronKey Enterprise System Admin (labeled Sys. Admin) device from your kit into the host computer. The device must be new and not previously activated.

![](_page_41_Picture_130.jpeg)

![](_page_42_Picture_0.jpeg)

<span id="page-43-0"></span>![](_page_43_Picture_96.jpeg)

You are now ready to activate and initialize the 2nd System Admin device. Once activated, you can use the Admin Console to add additional users, define policies, and perform other account maintenance. See the *IronKey Enterprise Server Admin Guide* for instructions on how to use the Admin Console to perform these tasks.

## Activating the 2nd System Admin device

It is very important to set up a 2nd System Admin device; without a second System Admin device, it will be impossible to manage the IronKey Enterprise Server account if anything happens to the 1st System Admin device.

When the 1st System Admin configures the IronKey Enterprise Server account, both the 1st and 2nd System Admin users automatically receive an email message containing device activation codes.

**NOTE**: The following steps are performed by the 2nd System Admin.

![](_page_43_Picture_97.jpeg)

# <span id="page-44-0"></span>*Best Practices*

#### **DEPLOYMENT CONFIGURATION**

While the Enterprise Server can be deployed anywhere on your network, the end-user devices will need to connect to the IronKey Enterprise Server based on configuration policies you have set up. For example, if you choose to always require authentication (as part of Silver Bullet), those devices must access your IronKey Enterprise Server each time they must be unlocked.

IronKey recommends that you place and protect your IronKey Enterprise Server just as you would any other system that resides in your data center. You can use a proxy server to provide Internet access to your server. Always use firewalls, IDS, and other standard defense-in-depth tools and technologies.

Also, prepare your IronKey policies ahead of time (see the *IronKey Enterprise Server Admin Guide* for more details), and prepare a list of all users and (optionally) their email addresses.

#### **ADMINISTRATOR DEVICES**

While only one System Admin device is required to set up and operate the IronKey Enterprise Server, we strongly recommend having two or more devices (your original Enterprise Server Kit came with four devices for this purpose). If you lose these System Admin devices, you cannot manage any user devices. It is critical that you set up at least two System Admins and keep at least one as part of your normal business continuity/offsite backup process.

#### **MANAGE A MIXED DEVICE ENVIRONMENT**

If you are an existing customer with active S200/D200 devices, Admins (System Admin or Admin) must use a 200 Series device to manage these devices. An S200/D200 device can be used to manage all device types but can only be managed by another 200 Series device. For more information, see about managing S200/D200 devices, see the "Managing Devices" chapter of the *IronKey Enterprise Server Admin Guide*.

#### **BACKUP**

While user-specific data is stored in your database, system-level data (such as network configuration information) is stored in a configuration file in IronKey Enterprise Server. We recommend that you periodically back up this file and store it securely (ideally on an IronKey device) as part of standard business continuity processes.

To back up the config file, type the following at the CLI:  $\sqrt{S}$  sysconf backup and then use a Secure Copy (SCP) utility (such as command-line PSCP) to securely copy the files it generates from the /download directory.

Ó

#### **DATABASE ADMINISTRATION**

While you might have a dedicated DBA that maintains your database, it is important to note:

- 1. If the database is unavailable, the IronKey Enterprise Server will not work; plan database downtime with this in mind.
- 2. If the username/password used to access the database is changed by the DBA, you must change the username/password in the IronKey Enterprise Server CLI.

#### **SECURITY LAYERS**

As part of a defense-in-depth strategy, you have been provided with several layers of protection, including several security passwords. It is important that you review and change those passwords on a timely basis. Also, immediately disable (or detonate) devices when a device is suspected of being lost or stolen.

#### <span id="page-45-0"></span>**USEFUL CLI COMMANDS**

Occasionally, you must perform certain tasks using the CLI. See ["Configuration and command](#page-53-2)  [reference" on page 52](#page-53-2) for a full CLI command reference.

- *1. Version Check.* To check the IronKey Enterprise Server version, enter this command: application version
- *2. Generate Information for a Support call.* It is helpful to have all of your vital system configuration data in advance of a support call. Running the following command in the CLI will provide data that IronKey Support can use to help you:

supportInfo

*3. Monitoring System Health*: IronKey includes an overall monitoring command for determining the status of the system and for troubleshooting.

```
application healthCheck
```
If all systems come back with "[OK]" then everything is working as it should be. If you see an error, note the component and then contact IronKey Support.

4. Shutdown Enterprise Server. To safely shut down the server enter this command: sysconf shutdown

#### <span id="page-45-1"></span>**USEFUL PSCP.EXE COMMANDS**

The following are example commands using the PSCP command-line utility.

#### **Backup Download**

```
 pscp.exe -scp admin@x.x.x.x:/download/ikbackup_<###>.tar.gz c:\ikbackup_<###>.
```
tar.gz

#### **Backup Upload**

```
 pscp.exe -scp ikbackup_<###>.tar.gz admin@x.x.x.x:/upload
```
#### **Support File Download**

```
 pscp.exe -scp admin@x.x.x.x:/download/iksupport_<ES hostname>_<####>.tar.gz
```
c:\iksupport\_<ES hostname>\_<###>.tar.gz

#### **Downloading All Files from the Download Folder**

pscp -scp -r admin@x.x.x.x:/download <destination directory on host machine>

x.x.x.x is the IronKey Enterprise Server IP address #### is the timestamp

# <span id="page-47-0"></span>*Upgrading IronKey Enterprise Server*

Upgrading IronKey Enterprise Server from a previous version to version 6.0 involves uninstalling the existing server and deploying (ESXi environment) or installing (ACE environment) the new version. Once installed, you must re-configure the server settings.

**IMPORTANT:** Before you begin, we strongly recommend that you back up your database to save critical data that is associated with all devices. You cannot use activated devices if you lose that data. You must also unlock your new Setup Device using the same password as the one used to unlock your original Setup Device.

![](_page_47_Picture_120.jpeg)

Ó

![](_page_48_Picture_235.jpeg)

ľ

![](_page_49_Picture_169.jpeg)

ľ

![](_page_50_Picture_227.jpeg)

**NOTE:** When you upgrade the server, you can also add software updates for devices if you have not done so already. If you already uploaded a device software update package in Enterprise Server v5.2, you will need to re-upload this file as it is removed when v5.2 was uninstalled during the server upgrade process. For more information, see ["Uploading device](#page-51-1)  [software updates" on page 50.](#page-51-1)

# <span id="page-51-1"></span><span id="page-51-0"></span>*Uploading device software updates*

The software update process for devices involves adding alerts, versions, and release notes to the database so that they will be available in the Admin Console. It also requires you to upload and install the update package on the VM. The software *update* process is independent of the process for *upgrading* the Server. Once the update package has been uploaded to the Server, see the *IronKey Enterprise Admin Guide* for information on approving the update so that users can download and install it to their device.

Both the software update package and the database script are available on the *[support site](http://support.ironkey.com)*. There are two files:

- *•* **Update package file**—upload and install this file to your VM
- *•* **Update script file**—run this file in the database to add update alerts, versions, and release notes to the Admin Console.

The list below shows filenames and paths for the update package and database script that comes on the device:

- Update package: \\Device Updates\ikupdate YYYYMMDD.tgz
- Update script: \\Device Updates\ikupdate db YYYYMMDD.sql

Where "YYYYMMDD" represents the Year, Month, and Day of the release of the update package and script.

**NOTE:** When you upgrade Enterprise Server from v5.2 to v6, any software update package that was added to the server is removed when the v5.2 server is uninstalled. You must re-upload the software update package and install it to the new v6 server. However, you do not need rerun the script to update the database.

#### **TO UPDATE THE DATABASE**

- 1. IMPORTANT: We strongly recommend that you back up your database to save critical data that is associated with all devices. You cannot use activated devices if you lose that data.
- 2. To execute the SQL script file against the existing database, click the database you want to update.
- 3. Click the New query button.
- 4. Copy and paste the text in the update script file ikupdate db YYYYMMDD.sql (located on the *[support site](http://support.ironkey.com)*) to the query window.
- 5. Click the Execute button next to the database selection list.
- 6. The length of time this takes to complete will vary with the size of the database. Any errors

returned are displayed.

#### **TO UPLOAD AND INSTALL THE UPDATE PACKAGE**

1. On the Server, stop the appserver on the VM by running the following command:

service stop appserver

- 2. Upload the update package file ikupdate YYYYMMDD.tgz (located on the *[support site](http://support.ironkey.com)*) to the upload directory on the server.
	- a. Type the following command from a command prompt on the local machine: pscp.exe -scp c:\Device Updates\<ikupdate\_YYYYMMDD.tgz> admin@x.x.x.x:/upload (for additional information about the PSCP utility commands, see ["Useful PSCP.EXE Commands" on page 44\)](#page-45-1).
	- b. Enter the Admin password when prompted and the file will upload to the VM.
- 3. Type the following command and verify that the file was successfully uploaded to the server: device availableUpdates (the uploaded update package ikupdate YYYYMMDD.tgz should be listed).
- 4. Type the following command to install the updates to the server: device installUpdate
- 5. Type the name of the file that you uploaded in Step 2 when prompted: ikupdate\_YYYYMMDD.tgz
- 6. When you are prompted by the VM User Interface to restart the appserver, type the following command: service start appserver
- 7. Once the VM appserver restarts, type the following commands to verify that the system status is ok:
	- a. application HealthCheck the command checks the database connection and the signing service. Both should return the value OK.
- 8. To verify that the update package was installed, type the following CLI:

device deployedUpdates

The newly installed update package will be listed.

#### **TO VIEW THE ALERTS, VERSIONS, AND RELEASE NOTES**

- 1. Unlock your System Admin device.
- 2. Access the Admin Console
	- a. New update alerts will be displayed.
	- b. Device versions and Release notes are added to the System Console on the **Update Management** page.
- 3. Perform your test to update devices. (See the "Updating devices" section of the *IronKey Enterprise Server Admin Guide* for information about testing and updating device firmware/ software settings.)

# <span id="page-53-2"></span><span id="page-53-0"></span>*Configuration and command reference*

This section describes the commands you can use to customize and configure the IronKey Enterprise Server using a command line interface. Also see ["Useful PSCP.EXE Commands" on](#page-45-1)  [page 44](#page-45-1).

## **Background**

Some CLI commands require write access on the Virtual Machine that hosts Enterprise Server before you can run the commands. For example, application certificate install requires certificate files to be copied to Enterprise Server before it starts. Similarly, some CLI commands require data to be copied out of Enterprise Server after running them. For example, supportInfo creates a file with information required for a support ticket and places it in the /download directory.

## <span id="page-53-1"></span>Hosting McAfee Anti-Malware Updates

The McAfee anti-malware client software on IronKey Enterprise devices downloads virus definition file updates directly from update.nai.com servers at McAfee.

If you are using the IronKey Enterprise Server to manage IronKey Enterprise devices, you can configure devices to download the virus update (.DAT) files from a location you specify, such as a locally hosted server, to reduce your internet bandwith usage.

 To configure an alternative download server for McAfee virus definition updates do the following:

1. Set up a web server to host the anti malware definition files.

2. Copy the contents of *http://update.nai.com/products/commonupdater/* (including the directory structure) to a location on the web server.

3. Make sure the computers on which IronKey devices are used can access the files over the network.

4. Set up a script to regularly download updates from McAfee to your web server.

For example, you can schedule the following sample command to run

wget -r http://download.nai.com/products/commonupdater/

<span id="page-54-0"></span>This will download files to a "download.nai.com" directory in the directory from which the command is run. You may need to alter this to suit your particular needs. Documentation can be found at: <http://www.gnu.org/software/wget/manual/wget.html>

5. Run the following two commands from the Command Line Interface (CLI) on the Enterprise Server:

```
application malwareScanner set defintionURL <http://<url-to-update-
  files>.com>
```
(Use the appropriate URL for your environment)

```
application malwareScanner set iniURL <http://<url-to-update-files.
  com>/oem.ini>
```
(Use the appropriate URL for the oem.ini file)

6. Enter the following CLI commands to restart the Enterprise Server service and enable the changes:

sysconf reboot

Enterprise devices should now download their antivirus updates from your locally hosted web server.

### Commands Summary

Application Configuration Commands

```
application
```

```
Description:
```
Get all available application configuration commands.

application ssl

**Description:**  Get all available SSL configuration commands.

application ssl enable

**Description:**  Enable HTTPS.

application ssl disable

**Description:**  Disable HTTPS.

application ssl show

#### **Description:**

Display HTTPS configuration.

application certificate

#### **Description:**

Get all certificate management commands.

application certificate install [force]

#### **Description:**

Before running the command, combine the key and certificate (PEM format) into a file called *server.crt*. Using an SCP utility, copy the file to the *upload* directory on the server: /upload/server.crt. Install the server certificate. **NOTE:** You should save a copy of your key and certificate file in a secure file location as a backup.

The force option bypasses certificate chain validation.

application certificate show

#### **Description:**  Display certificate details.

application database

#### **Description:**

Get all database commands.

```
application database configure <hostname or ip> <port> <username>
  <password> <type> <db name>
```
#### **Description:**

Configure database server information.

#### **Arguments:**

![](_page_55_Picture_177.jpeg)

application database show

#### **Description:**

Display database configuration.

application healthCheck

#### **Description:**

Verify connections between components of the product.

application malwareScanner

#### **Description:**

Display and set the malware scanner *ini* URL and virus definition URL.

application malwareScanner show

#### **Description:**

Display the malware scanner *ini* URL and virus definition URL.

application malwareScanner set

#### **Description:**

Set the malware scanner *ini* URL and virus definition URL.

application malwareScanner set iniURL <value>

#### **Description:**

Set the malware scanner *ini* URL.

application malwareScanner set definitionURL <value>

#### **Description:**

Set the malware scanner virus definition URL.

#### **Arguments:**

value URL for the malware scanner virus definition file.

application reset

#### **Description:**

Resets all configuration parameters. **NOTE:** You will have to go through the configuration settings again once you execute this command.

application siteName

#### **Description:**

Get all site name commands.

application siteName set <siteName>

#### **Description:**

Set the URL of the server as it will be accessed by devices. Use the site name that is printed on the certificate issued by your CA (for example, *ironkey.domain.com*).

application siteName show

#### **Description:**

Display the current site name.

application version

#### **Description:**  Get application version.

#### <span id="page-57-0"></span>exit

#### **Description:**

Log out of the current CLI session.

#### logout

#### **Description:**

Log out of the current CLI session.

#### **HELP COMMAND**

#### help

#### **Description:**

Display an overview of the CLI syntax.

#### **HISTORY COMMAND**

#### history <limit>

#### **Description:**

Display the current session's command line history.

#### **Argument:**

limit Set the size of the history; zero means unbounded

#### Network Commands

#### network

#### **Description:**

Get all available network commands.

#### network dns

#### **Description:**  Get all available DNS commands.

#### network dns show

**Description:**  Display the DNS settings.

network dns add <ipaddress>

#### **Description:**

Add the DNS name server.

network dns del <ipaddress>

**Description:**  Delete the DNS name server.

network hostname <hostname>

**Description:** 

Set the host name.

network interface

#### **Description:**  Get network interface configuration commands.

network interface dhcp

#### **Description:**  Enable DHCP.

network interface static <ip> <netmask> <gateway>

#### **Description:**  Configure static IP address.

network ping <dest>

**Description:**  Ping host or IP address.

network route

#### **Description:**  Get route configuration commands.

network route add <dest ip> <netmask> <gateway>

#### **Description:**

Add route.

#### **Arguments:**

destip Network or host IP address netmask Subnet NetMask associated with this entry gateway Gateway ip address to use when forwarding

network route delete <dest ip> <netmask> <gateway>

#### **Description:**

Delete route.

#### **Arguments:**

![](_page_58_Picture_162.jpeg)

<span id="page-59-0"></span>network route show

#### **Description:**

Display routing table.

network show

#### **Description:**

Display network configuration.

network traceroute <dest ip>

**Description:**  Remote system to trace.

#### Service Commands

service

#### **Description:**

Get service configuration commands.

service restart <name>

**Description:**  Restart service.

service start <name>

**Description:**  Start service.

service stop <name>

#### **Description:**  Stop service.

service status <name>

#### **Description:**

Get service status.

#### STATUS COMMANDS

#### status

**Description:**  Get all system status commands.

status cpu

**Description:**  Get CPU status.

#### <span id="page-60-0"></span>status disk

### **Description:**

Get disk status.

status interface

#### **Description:**

Get network interface status.

status mem

**Description:**  Get memory status.

status netstat

#### **Description:**

Get network status.

#### status ps

**Description:**  Get processes status.

status time

**Description:**  Get the system time.

status top

**Description:**  Get the top information.

status vmstat

#### **Description:**

Get virtual memory status.

#### SYSCONF CONFIGURATION COMMANDS

#### sysconf

#### **Description:**

Get all available system configuration commands.

sysconf backup

#### **Description:**

Backup system configuration.

sysconf cleanup

#### **Description:**  Deletes temporary files from upload and download directories.

Ő

#### sysconf ntp

**Description:**  Get all available NTP configuration commands.

sysconf ntp addserver <hostname or ip>

### **Description:**

Add NTP server name or IP.

sysconf ntp delserver <hostname or ip>

#### **Description:**  Delete NTP name or IP.

sysconf ntp disable

### **Description:**

Enable NTP server.

#### sysconf ntp enable

**Description:**  Disable NTP server.

#### sysconf ntp listservers

#### **Description:**

Show the NTP servers from which to fetch ntpupdate.

#### sysconf reboot

**Description:**  Reboot system.

#### sysconf shutdown

**Description:**  Shuts down the server.

sysconf time <time> <day> <month> <year>

#### **Description:**

Set system time. Use this command if not using NTP.

#### **Arguments:**

![](_page_61_Picture_175.jpeg)

sysconf timezone

#### **Description:**

Get timezone commands.

sysconf timezone show

#### **Description:**

Get timezone information.

**NOTE:** To change the default Enterprise Server time zone from GMT, go to the Admin Console, click the "My Accounts" tab, and then click "Account Settings" in the left sidebar.

sysconf smtp

#### **Description:**

Get all available SMTP commands.

sysconf smtp show

#### **Description:**

Display SMTP RelayHost, if set.

sysconf smtp restart

#### **Description:**  Restart SMTP service.

sysconf smtp set <hostname or ip>

#### **Description:**  Configure SMTP RelayHost.

#### **Arguments:**

hostnameorip hostname or IP address of SMTP server.

sysconf smtp delete <hostname or ip>

#### **Description:**  Delete SMTP RelayHost.

#### **Arguments:**

hostnameorip hostname or IP address of SMTP server.

sysconf smtp test <email>

#### **Description:**

Test the SMTP RelayHost.

#### **Arguments:**

email **Email address for test email to SMTP server.** 

sysconf user

#### **Description:**

Get all available user commands.

<span id="page-63-0"></span>sysconf user password

**Description:**  Change user password.

sysconf user adduser <username>

**Description:**  Add a user.

sysconf user deluser <username>

**Description:**  Delete a user.

sysconf user listusers

### **Description:**

List all users.

#### Syslog Configuration Commands

#### syslog

#### **Description:**

Get all available syslog commands.

syslog boot

**Description:**  Show boot log.

#### syslog remote

**Description:**  Get all available syslog remote commands.

syslog remote disable

#### **Description:**

Disable remote logging.

syslog remote enable <hostname or ip>

#### **Description:**

Configure remote syslog.

#### **Arguments:**

hostnameorip Remote syslog server hostname or ip address.

syslog tail <entries>

#### **Description:**

Tail particular syslog file.

#### **Arguments:**

entries Number of entries to display.

```
syslog restart
```
#### **Description:**

Restart the syslog service.

#### Support Information

#### supportInfo

#### **Description:**

Generate support ticket. This generates an archive containing system information, application logs and configuration. It does not include customer keys and data.

#### Device Update Commands

device availableUpdates

#### **Description:**

Get all available device update packages (format: ikupdate  $*$ .\*) in the /upload folder.

device deleteUpdate

#### **Description:**

Delete the device update package already installed on the server.

device deployedUpdates

#### **Description:**

Get the current installed device update package

device installUpdate

#### **Description:**

Install device update package to the server. This prompts the user for the name of the package.